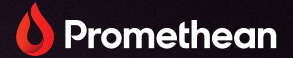

# **ActivPanel LX**

User Guide

TP-3192 ActivPanel LX

V01

# <span id="page-1-0"></span>Copyright information

TP-3192-EN-V01 ©2023 Promethean Limited. All rights reserved.

All software, resources, drivers and documentation supplied in the Promethean ActivInspire download are copyright Promethean Limited 2023.

Promethean is owner of a number of trademarks in several jurisdictions across the world. The Promethean products documented in this guide include aspects which are protected under their respective patent, copyright, design copyright, registered design and trademark laws.

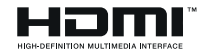

The terms HDMI, HDMI High-Definition Multimedia Interface, HDMI trade dress and the HDMI Logos are trademarks or registered trademarks of HDMI Licensing Administrator, Inc.

VESA is a registered mark of Video Electronics Standards Association.

All other trademarks remain the property of their respective owners.

This guide is distributed online. It may only be reproduced for use within the institution in which the product is used. For use outside of your institution, no part of this guide may be reproduced, transmitted, stored in a retrieval system or translated into any other language without the prior permission of Promethean Limited.

Please note that the content in this guide is protected under copyright law. Although every care has been taken in the compilation of this guide, Promethean Limited accepts no responsibility for errors or omissions, or for damages resulting from the use of information contained within the following pages.

# Table of contents

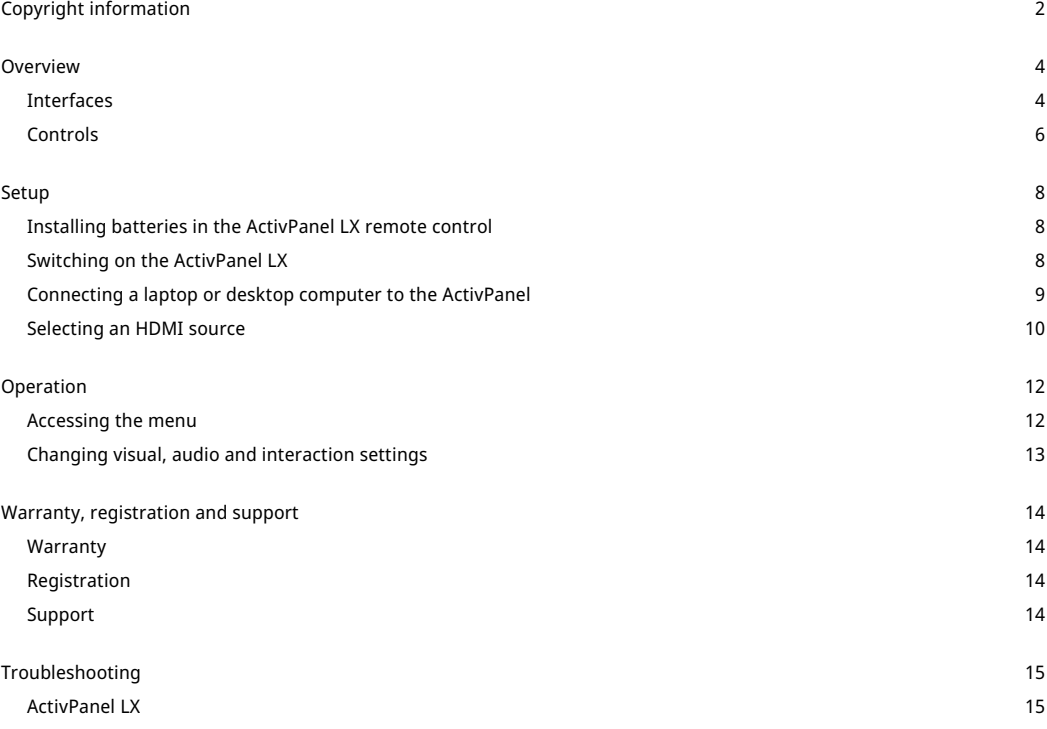

# <span id="page-3-0"></span>**Overview**

# <span id="page-3-1"></span>Interfaces

#### **ActivPanel LX**

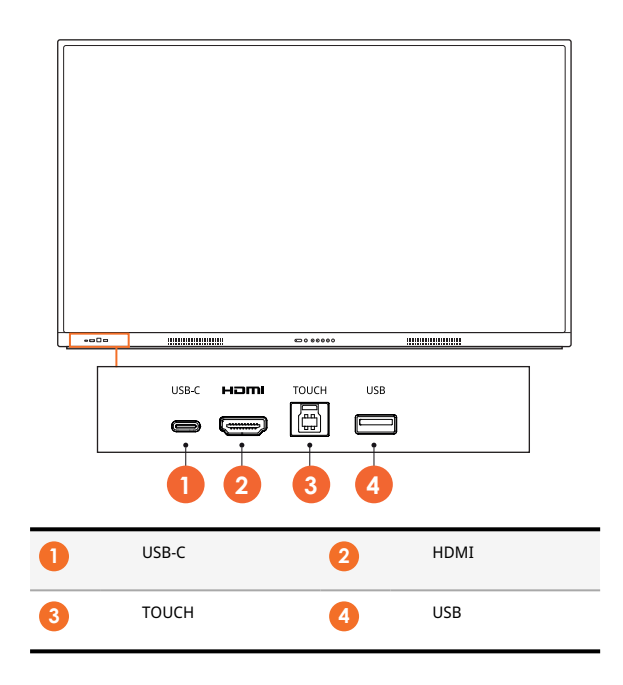

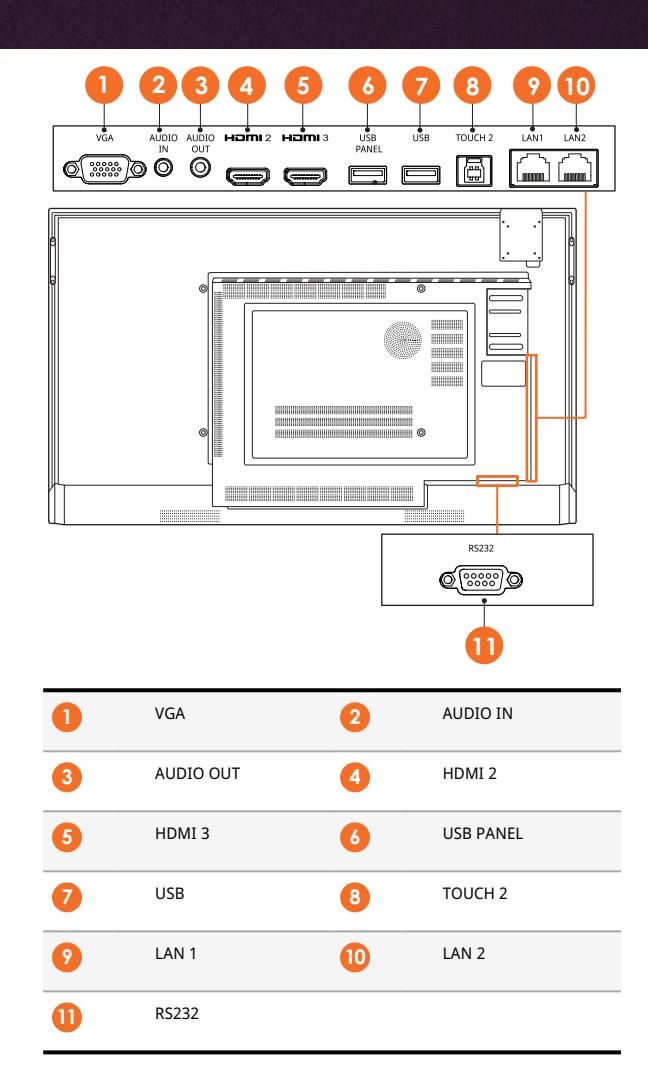

## <span id="page-5-0"></span>**Controls**

#### **ActivPanel LX**

You can control the ActivPanel LX in the following ways:

- With the buttons on the control panel on the front of the device.
- With the buttons on the remote control.
- Using touch to manipulate menus and controls on screen.

You can access basic controls, as well as On-Screen Display (OSD) menus for adjusting audio and visual settings.

#### **Control panel**

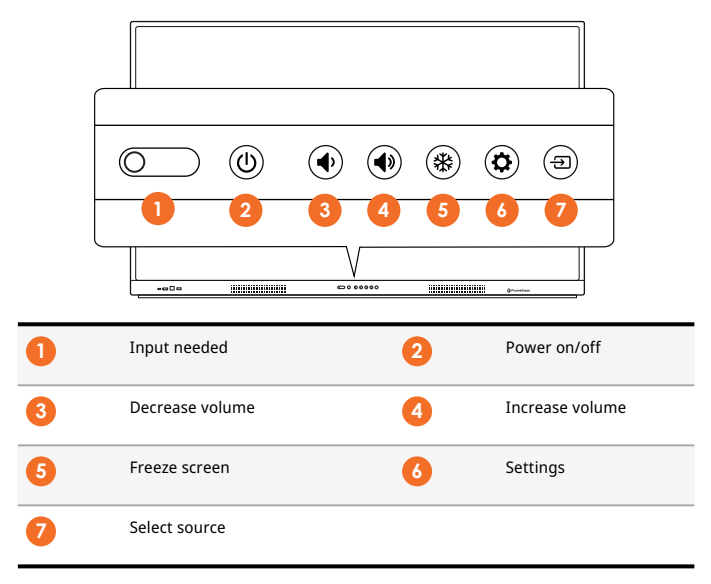

The Power on/off button lights up to indicate whether the panel is powered on, in standby or in sleep mode.

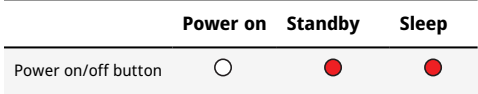

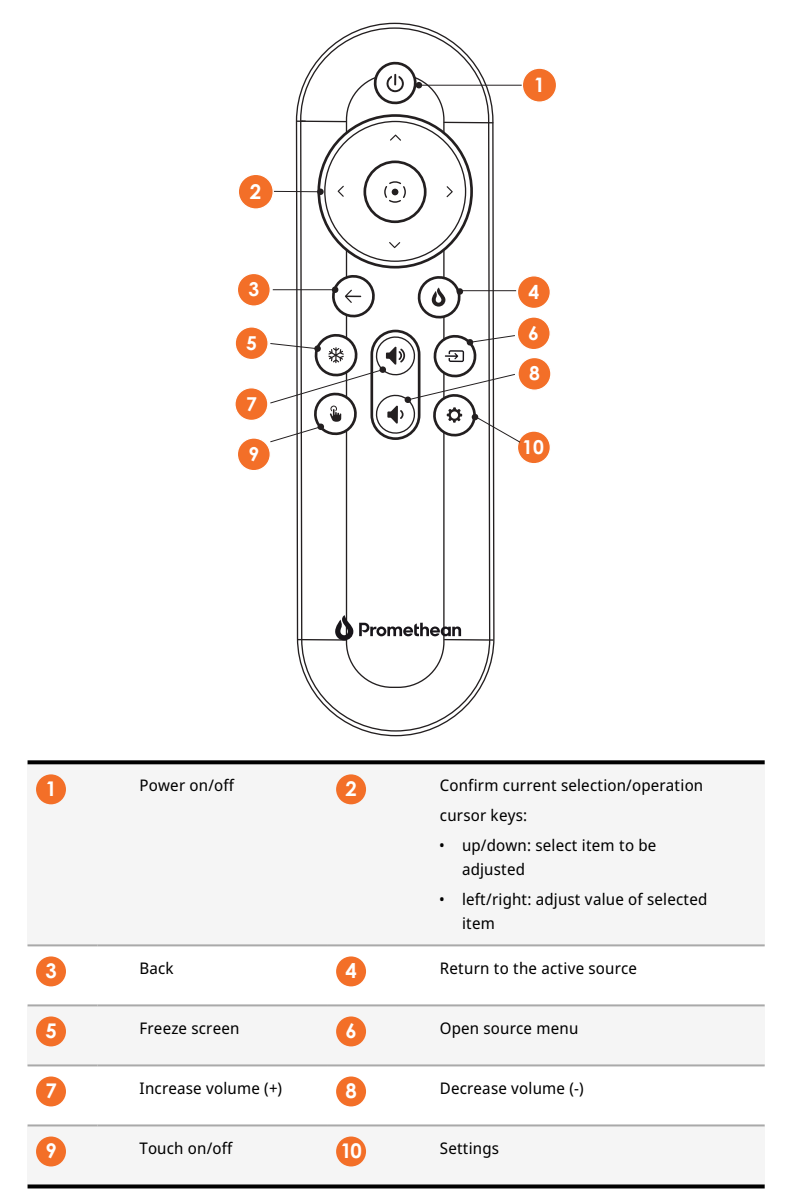

# <span id="page-7-0"></span>Setup

## <span id="page-7-1"></span>Installing batteries in the ActivPanel LX remote control

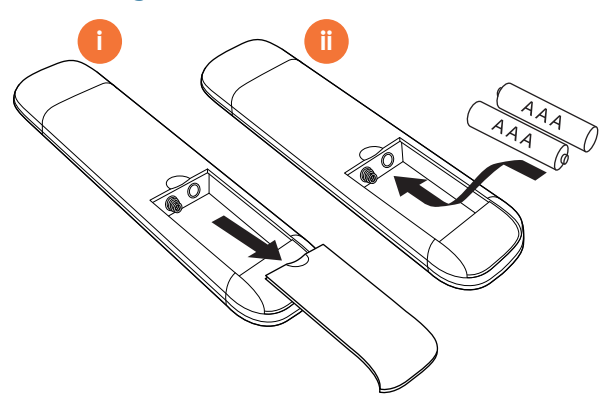

# <span id="page-7-2"></span>Switching on the ActivPanel LX

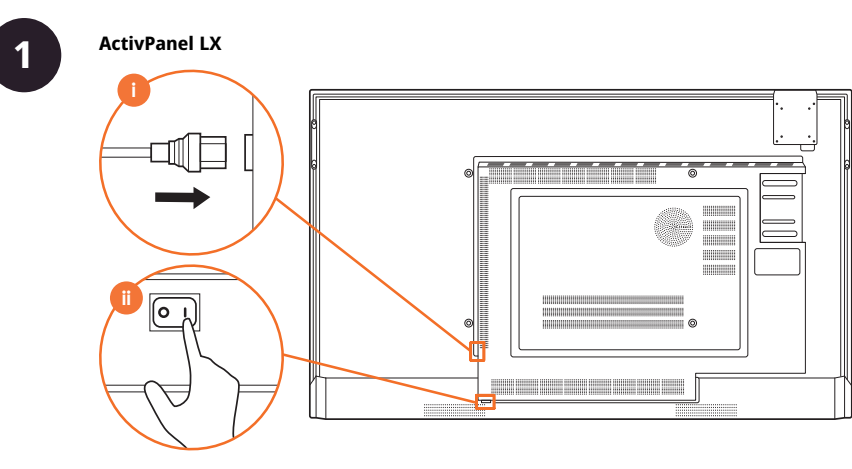

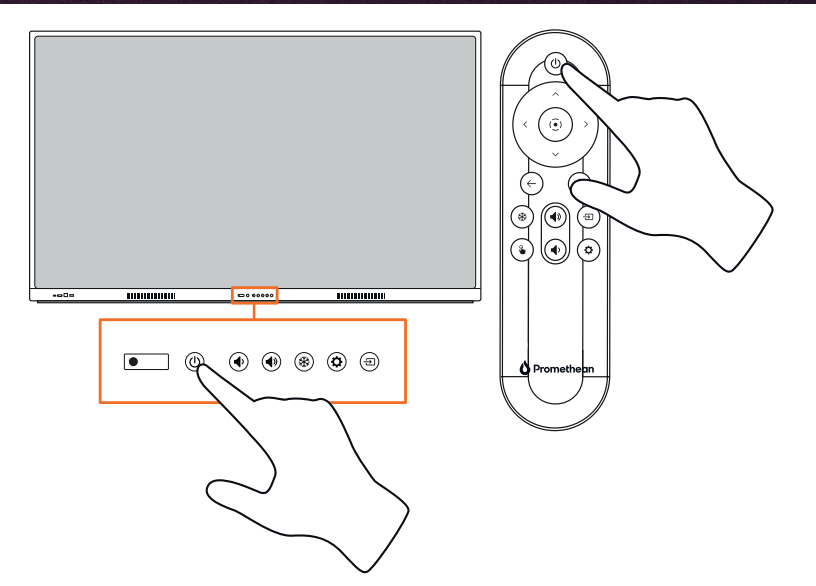

# <span id="page-8-0"></span>Connecting a laptop or desktop computer to the ActivPanel

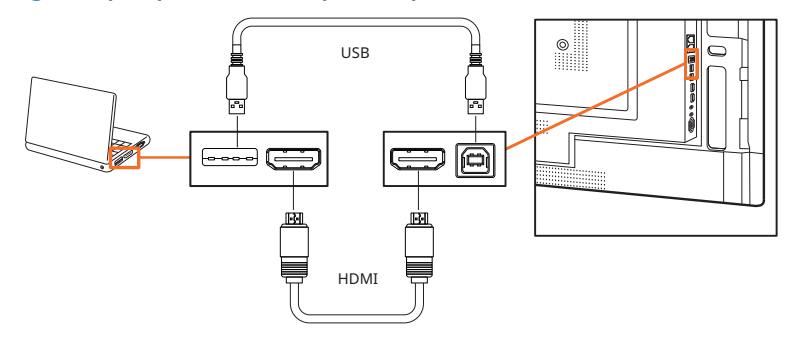

**2**

## <span id="page-9-0"></span>Selecting an HDMI source

#### **Selecting an HDMI source on the ActivPanel**

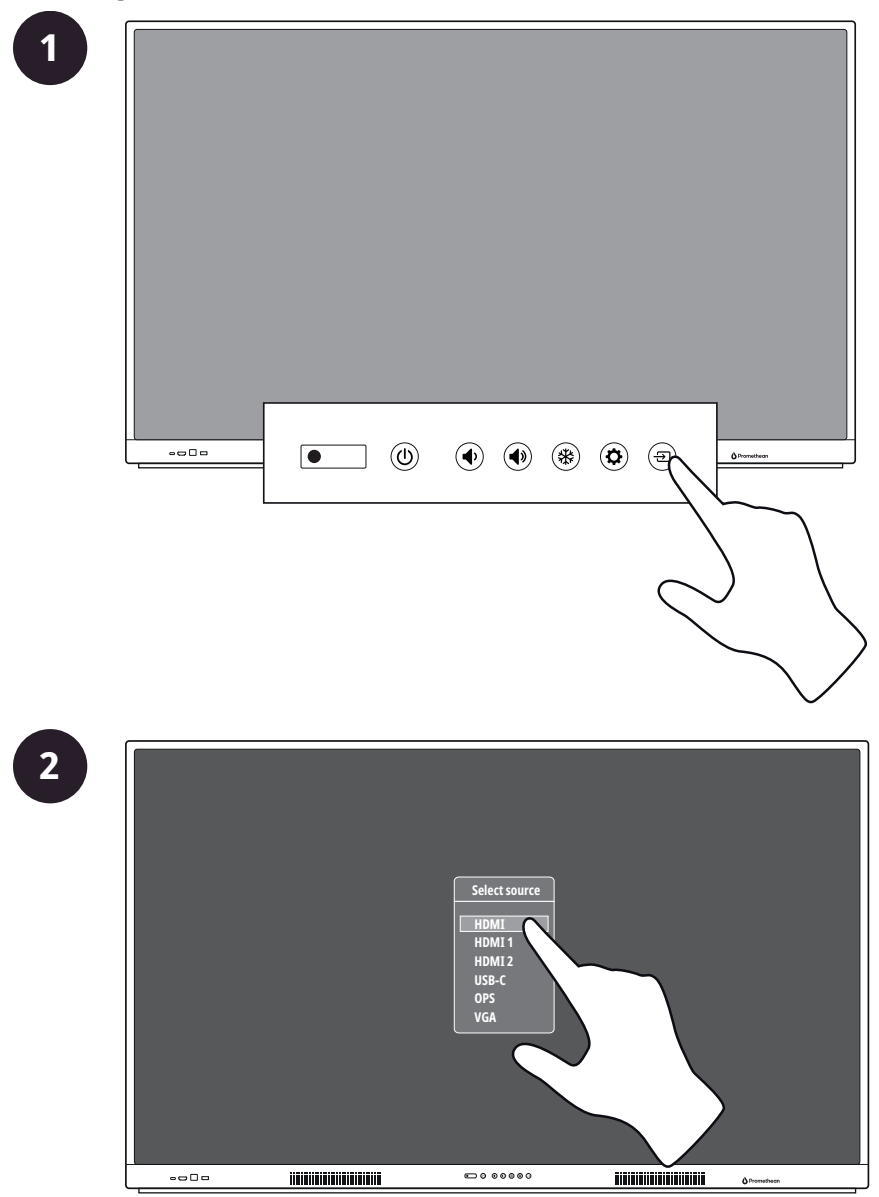

#### **Selecting an HDMI source using the remote control**

**2**

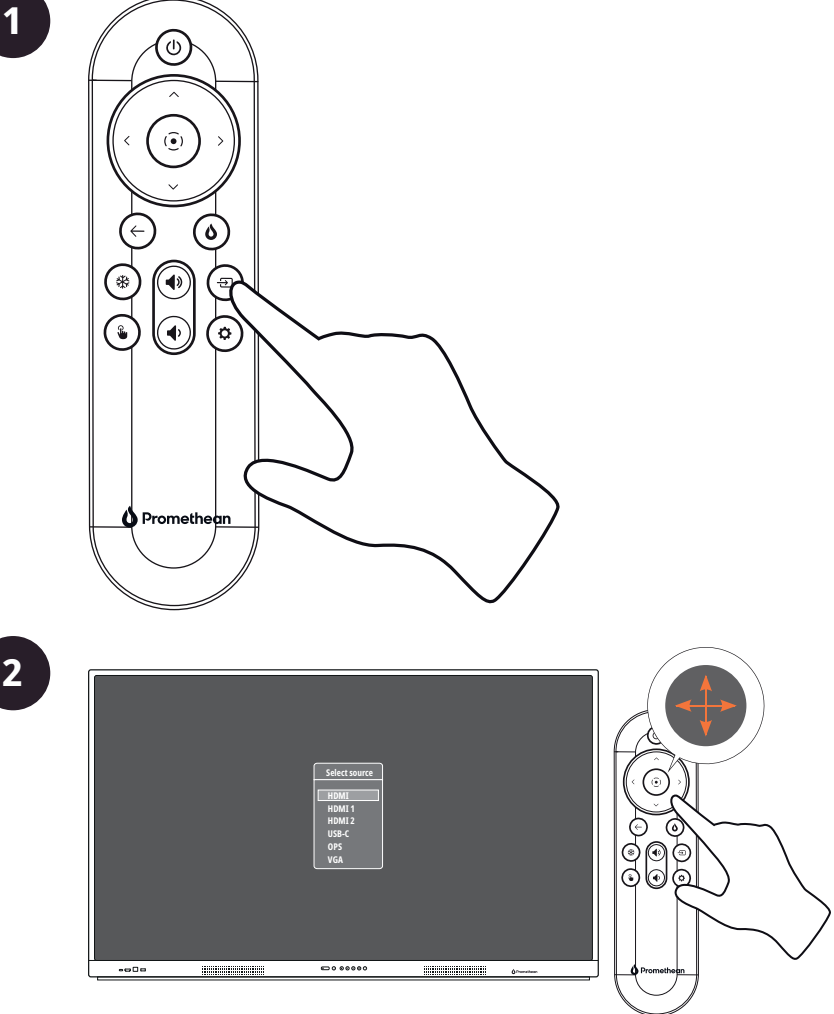

# <span id="page-11-0"></span>Operation

## <span id="page-11-1"></span>Accessing the menu

#### **Accessing the menu using the remote control**

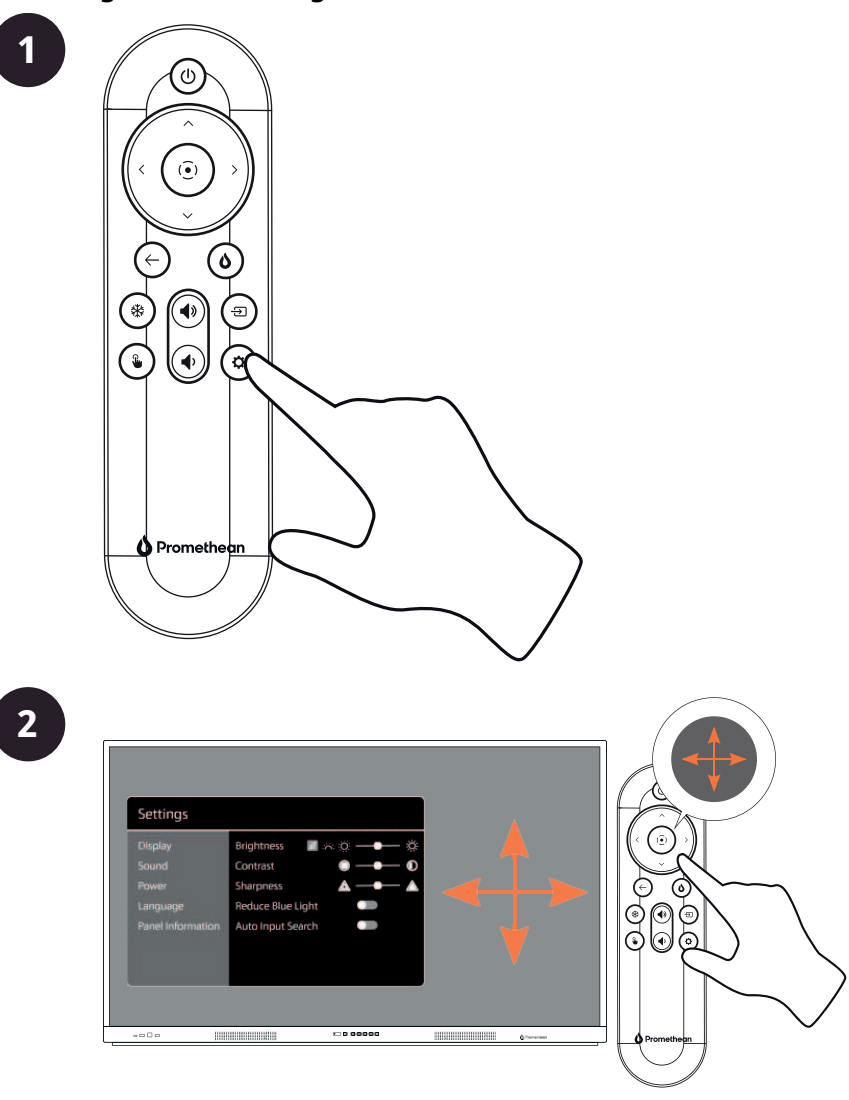

# <span id="page-12-0"></span>Changing visual, audio and interaction settings

**Changing visual, audio and interaction settings from the ActivPanel**

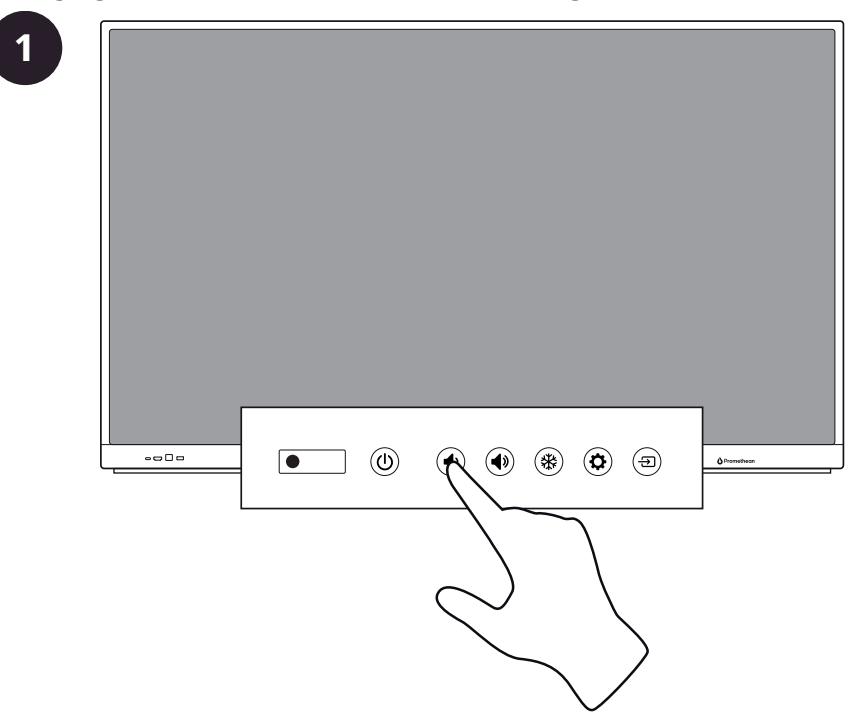

# <span id="page-13-0"></span>Warranty, registration and support

### <span id="page-13-1"></span>**Warranty**

- Promethean is confident in its product quality and to support this, offers an exceptional warranty for its parts and materials to be free of defects from date of installation (when registered). To view warranty information for your region, visit <https://www.prometheanworld.com/activcare>
- The installation of this product should be completed by a Promethean trained installer or other qualified installer. Promethean cannot warrant any fault occurring due to improper installation.
- This product is designed and manufactured to operate within defined design limits.
- Use of components not supplied by Promethean or not meeting minimum specifications may impact performance and affect the warranty.

## <span id="page-13-2"></span>Registration

• To ensure you maximize the standard warranty offered or if you have purchased an enhanced warranty and need to activate it, please register the product within 90 days of installation at: [http://registration.prometheanworld.com](http://registration.prometheanworld.com/)

## <span id="page-13-3"></span>Support

- If your Promethean product suffers a fault, please visit our Support Portal for initial troubleshooting: [https://support.prometheanworld.com](https://support.prometheanworld.com/)
- If the troubleshooting does not correct the fault, please contact Promethean Technical Customer Support via our Support Portal: <https://support.prometheanworld.com/contact>

# <span id="page-14-0"></span>Troubleshooting

## <span id="page-14-1"></span>ActivPanel LX

If your ActivPanel LX is not operating correctly, please check the following table before contacting Technical Customer Support.

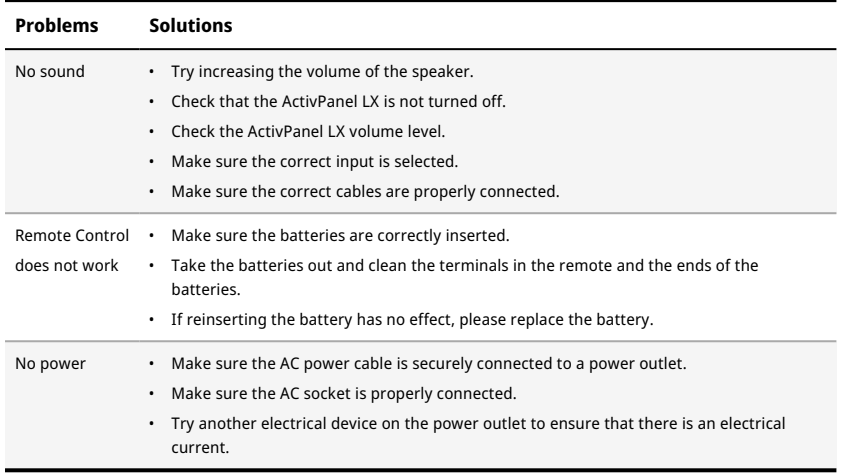

TP-3192-EN-V01 ©2023 Promethean Limited. All Rights Reserved. Products are subject to availability by country. Product specifications are subject to change without notice.